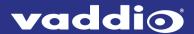

# Operator's Guide for the

# AV Bridge 2x1 Presentation Switcher

### About this Guide

This guide covers the device's physical features and operation.

For complete product information, see the **Complete Manual for the AV Bridge 2x1 Presentation Switcher**, which includes installation, system administration, configuration, serial command reference, and full troubleshooting.

#### **Features**

- The perfect solution for rooms where you only need two cameras: 2x1 video switcher bridges two HDMI cameras or other video sources into a soft-client conferencing or IP streaming environment
- Simultaneous USB 3.0 and IP streaming (RTSP or RTMP), video and audio
- Delivers IP stream resolution up to 1080p/30 and USB stream resolution up to 1080p/60
- Supports HDCP
- Multiple audio formats: USB and IP stream, analog, HDMI, Dante<sup>®</sup> networked audio
- Phantom power to microphones
- Connections for up to five external trigger devices

### **Front Panel**

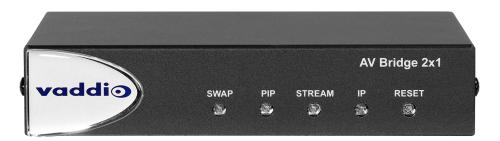

- **Swap** button Changes the selected input. If the PIP is turned on, this also exchanges the PIP and main image on the HDMI output.
- **PIP** button Toggles the PIP on or off. Illuminated when the PIP is on.
- Stream button Toggles the IP stream on or off. Illuminated when the stream is available.
- **IP** button Press to display the device's IP address in the streams and video output, or to clear the information display. Illuminated when the IP address information is displayed. When the device is in standby, press to return to operation.
- **Reset** button Press to reboot the device. Illuminated during normal operation. Blinks to indicate an error.

# Operating the AV Bridge 2x1

The AV Bridge 2x1 provides a web-based user interface in addition to the front panel controls for basic functions. To access the web interface, you may need to log in with the user account credentials, depending on how the device is configured. The admin login is not required.

Contact the administrator for information on accessing and logging in to the web interface.

To operate the device effectively, you will need to be able to view one of these:

- HDMI output (the display connected to the device)
- USB stream
- IP stream

### **About Viewing Streams**

The USB stream is always available to the computer directly connected to the device.

IP streaming is disabled by default. If you are unable to view the IP stream, this usually means it is not enabled. Contact your system administrator.

#### To view the IP stream:

- If RTMP streaming is selected, you will need to know the service provider and channel.
- If RTSP streaming is selected, you will need to know the streaming URL for the IP stream. Contact the system administrator for this information. It is available from Streaming page in the admin portion of the web interface.
- You will need a stream viewer application such as VLC Media Player to view the RTSP stream.

#### To view the USB stream:

Connect a computer to the USB port on the device, and do one of these things:

- Open a stream viewer and select the camera as the video capture device.
- Start or join a conference.

When viewing either stream, keep in mind that there is always inherent latency and network-dependent latency, so the video and audio may not be perfectly synchronized. An audio delay adjustment is available to administrators on the Audio page of the web interface.

# Quick Steps You Can Take from Any Page

#### **ALL OPERATOR PAGES**

All non-administrative pages of the web interface provide controls for muting, video, and graphics.

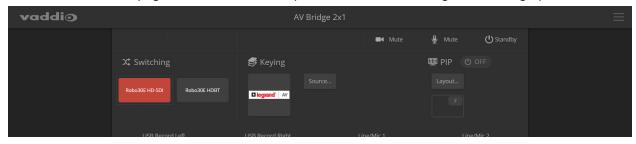

## Muting and Standby

- Mute all video HDMI Out and the USB and IP streams send the selected video mute pattern, either black video or color bars. Audio remains on unless you mute it also.
- Mute all audio Disables the microphone inputs and the audio portion of the stream. It does not disable PC audio input or HDMI audio output; if you mute audio while playing content from a PC, the audio portion of the content is not muted. Video remains on unless you mute it also.
- Set the system to standby mode Connected cameras may also go to standby mode, depending on how the system is configured.

### Video Input Switching and Graphics

- Change video input (Switching) Toggle between input 1 and input 2.
- Turn keying on/off and select keying source When you change the video input, you may want to change keying as well.

## Working with the PIP

- Check the PIP status and layout at a glance.
- Change the PIP layout Select Layout to open the PIP Layout window.

### Working with Cameras

The web interface shows the active video source in red.

Select the video source to display on the HDMI output and the IP and USB streams. If it is a camera, you do not need to log in to its web interface - you can control it directly from the AV Bridge 2x1 web interface. The Home page and Camera page both present the camera controls available. These depend on the camera's capabilities.

### Working with Camera Presets

#### HOME PAGE (USER OR GUEST ACCESS)

If presets have been defined for the selected video input, they are available on the Home page. The administrator has the option to customize the labels for the video inputs and the presets for each.

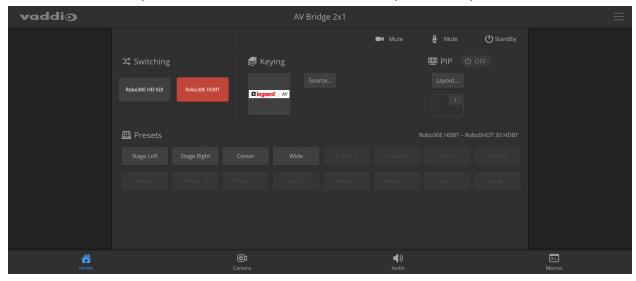

## **Controlling Movement**

#### CAMERA PAGE (USER OR GUEST ACCESS)

The Camera page presents the same controls that are available from the selected video input's web interface. Depending on the camera, these may include pan, tilt, zoom, and focus controls.

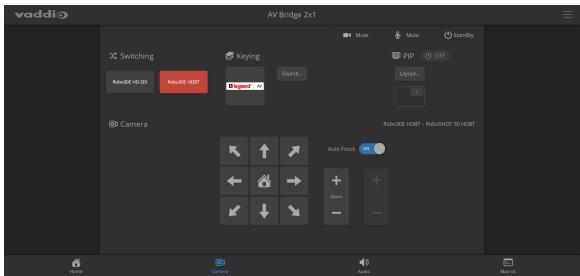

# Working with Audio

### AUDIO PAGE (USER OR GUEST ACCESS)

Up to four audio channels may be available on the operator's Audio page. Each provides a mute/unmute button, volume read-out, and volume slider control.

The system administrator selects the audio channels available on this page.

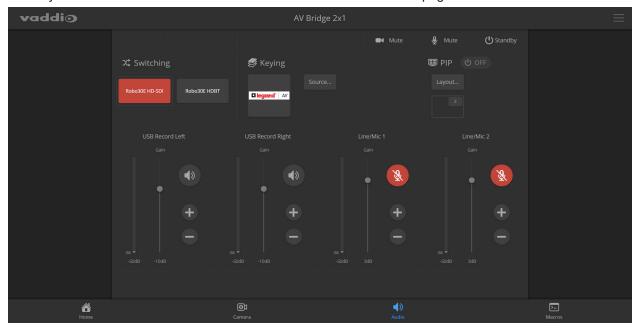

# Working with Macros

#### MACROS PAGE (USER OR GUEST ACCESS)

Macros provide shortcuts for common sequences of actions. For example, the system administrator might create a macro that moves and zooms a camera to frame the presenter at the podium, then switches to that camera and the podium microphone.

If macros have been defined, you can select them from the Macros page.

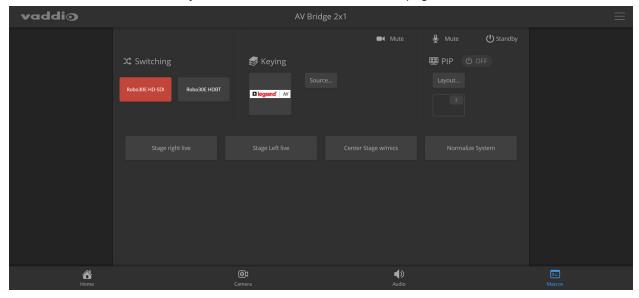

Vaddio is a brand of Legrand AV Inc. <a href="www.legrandav.com">www.legrandav.com</a> Phone 800.572.2011 / +1.763.971.4400 · Fax +1.763.971.4464 · Email <a href="av.vaddio.support@legrand.com">av.vaddio.support@legrand.com</a> ©2021 Legrand AV Inc.

Vaddio is a registered trademark of Legrand AV Inc. All other brand names or marks are used for identification purposes and are trademarks of their respective owners. All patents are protected under existing designations. Other patents pending.

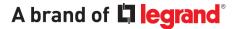